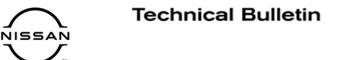

SERVICE BULLETIN

EL21-008B

rence:

Date: June 29, 2021

# 2021 ROGUE PLATINUM; FALSE "ENGINE OIL SERVICE DUE NOW" MESSAGE

NTB21-041B

This bulletin has been amended. See AMENDMENT HISTORY on the last page. Please discard previous versions of this bulletin.

**APPLIED VEHICLE:** 2021 Rogue (T33) - Platinum

**APPLIED VIN:** All Kyushu built before JN8AT\*\*\*\*M**W**308508

APPLIED DATE: All Kyushu built before January 18, 2021

**NOTE:** This bulletin does not apply to Smyrna built 2021 Rogue (11<sup>th</sup> character of VIN **C**).

#### **IF YOU CONFIRM**

The "Engine Oil Service Due Now" message is displayed on the combination meter when service is not yet required,

#### AND

There are no related DTCs stored.

#### ACTION

- 1. Confirm the current combination meter part number.
- 2. Reprogram the combination meter, if applicable.

**IMPORTANT:** The purpose of ACTION (above) is to give you a quick idea of the work you will be performing. You MUST closely follow the entire SERVICE PROCEDURE as it contains information that is essential to successfully completing this repair.

Nissan Bulletins are intended for use by qualified technicians, not 'do-it-yourselfers'. Qualified technicians are properly trained individuals who have the equipment, tools, safety instruction, and know-how to do a job properly and safely. **NOTE:** If you believe that a described condition may apply to a particular vehicle, DO NOT assume that it does. See your Nissan dealer to determine if this applies to your vehicle.

#### SERVICE PROCEDURE

**IMPORTANT:** Before starting, make sure:

- ASIST on the CONSULT PC has been synchronized (updated) to the current date.
  - > The CONSULT PC MUST be updated to version 211.30 or higher before the reprogramming in this TSB is attempted.
- All C-III plus software updates (if any) have been installed.

## NOTICE

- Connect a battery maintainer or smart charger set to reflash mode or a similar setting. If the vehicle battery voltage drops <u>below 12.0V or rises above 15.5V</u> during reprogramming, <u>the combination meter may be damaged</u>.
- Be sure to turn OFF all vehicle electrical loads. If a vehicle electrical load remains ON, the combination meter may be damaged.
- Be sure to connect the AC Adapter. If the CONSULT PC battery voltage drops during reprogramming, the process will be interrupted and <u>the combination</u> <u>meter may be damaged</u>.
- Turn OFF all external Bluetooth<sup>®</sup> devices (e.g., cell phones, printers, etc.) within range of the CONSULT PC and the VI. If Bluetooth<sup>®</sup> signal waves are within range of the CONSULT PC or VI during reprogramming, reprogramming may be interrupted and <u>the combination meter may be damaged</u>.
- 1. Connect a battery maintainer/smart charger to the vehicle.
- 2. Turn ON the ignition and the hazard warning lights.
- 3. Connect the VI to the vehicle.
- 4. Start C-III plus.

- 5. Wait for the VI to be recognized.
  - The serial number will display when the VI is recognized.

## 6. Select **Diagnosis (One System)**.

| Conne | ection Status             |                                 | Diagnosis Menu                   |
|-------|---------------------------|---------------------------------|----------------------------------|
|       | Serial No.                | Status                          | Diagnosis (One System)           |
| VI    | 232665<br>2               | Normal Mode/Wireless connection | Diagnosis (All Systems)          |
| м     | -                         | No connection                   | Re/programming,<br>Configuration |
| 8.6   | Select VI/M               | ЛІ                              | Immobilizer                      |
|       | ation Setting<br>Sub mode | Language<br>Setting             | Maintenance                      |
|       | VDR                       |                                 |                                  |

Figure 1

## 7. Select METER/M&A.

| NISSAN/INFINITI/DATS | SUN All syste | ms 💌                 |                  |
|----------------------|---------------|----------------------|------------------|
| ENGINE               | TRANSMISSION  | AIR PRESSURE MONITOR | INTELLIGENT KEY  |
| ABS                  | MULTI AV      | ВАС                  | DIU              |
| METER/M&A            | EHS/PKB       | SUB METER            | AUTO SLIDE DOOR  |
| ВСМ                  | DCDC          | CONVERTIBLE ROOF     | PRECRASH SEATBEL |
| AIR BAG              | MOTOR CONTROL | HEAD LAMP LEVELIZER  | AUTO DRIVE POS.  |
| ICC/ADAS             | EPS/DAST 3    | e-4WD                | ALL MODE AWD/4WE |
| HVAC                 | IPDM E/R      | LASER/RADAR          | DIFF LOCK        |

Figure 2

8. Select ECU Identification.

| Back Home Print Screen Capture Measurement Mode Recon     |                 |
|-----------------------------------------------------------|-----------------|
| Diagnosis (One System Selection METER/M&A                 |                 |
| Result                                                    | Warning History |
| - No DTC is detected.<br>Further testing may be required. |                 |
|                                                           |                 |
|                                                           |                 |
|                                                           |                 |
|                                                           |                 |
|                                                           | Print           |
|                                                           | Save            |
|                                                           | 1/1 ERASE       |

Figure 3

9. Confirm the current **ECU PART NUMBER** and write it on the repair order.

| Self Diagnos<br>Result | (One System Selection | CU<br>dentification                          |
|------------------------|-----------------------|----------------------------------------------|
|                        | PART NUMBER           | <b>XXXXXXXXXXXXXXXXXXXXXXXXXXXXXXXXXXXXX</b> |
| 200                    | FARTNOMBER            | & A MAYOK ANYA                               |
|                        |                       |                                              |
|                        |                       |                                              |
|                        |                       |                                              |
|                        |                       |                                              |

Figure 4

- If it matches one of the part numbers in **Table 1**, continue to step 10 on page 6.
- If it does not match one of the part numbers in **Table 1**, this bulletin does not apply.

#### Table 1

| MODEL | YEAR | CURRENT ECU PART NUMBER: 24809- |
|-------|------|---------------------------------|
| Rogue | 2021 | 6RF0A, 6RR1A                    |

10. Select Yes.

| e Back             | Home                | Print Screen | Screen<br>Capture     | Measurement<br>Mode          | Recorded<br>Data             | <b>O</b><br>Help     | ERT    | 14.7V VI | × × | - |
|--------------------|---------------------|--------------|-----------------------|------------------------------|------------------------------|----------------------|--------|----------|-----|---|
| Diag<br>Sys        | gnosis (One<br>tem) | Syste        | m Selection           | мете                         | R/M&A                        |                      |        |          |     |   |
| Self Dia<br>Result | agnostic            | Information  |                       | ¥                            |                              | -                    | -      |          |     |   |
| E                  |                     |              | All syste<br>Do you v | m call resul<br>vant to go l | Its will be d<br>back to the | leleted.<br>previous | screen | ?        |     |   |
| -                  | CU FAI              |              |                       |                              |                              |                      |        |          |     |   |
|                    |                     |              |                       |                              |                              |                      |        |          |     |   |
|                    |                     |              |                       |                              |                              |                      |        |          |     |   |
|                    |                     |              |                       |                              |                              |                      |        |          |     |   |
|                    |                     |              | Yes                   | 3                            |                              |                      | No     |          |     |   |
|                    |                     |              |                       | _                            | _                            | _                    |        | _        |     |   |
|                    |                     |              |                       |                              |                              |                      |        |          |     |   |
|                    |                     |              |                       |                              |                              |                      |        |          |     |   |

Figure 5

11. Select **Re/programming, Configuration**.

| Back   | Home Print S            | Creen Capture Mode | Recorded Data                 |
|--------|-------------------------|--------------------|-------------------------------|
| Connec | tion Status             |                    | Diagnosis Menu                |
|        | Serial No.              | Status             | Diagnosis (One System)        |
| VI     | 9200063                 | Normal Mode/USB    | Diagnosis (All Systems)       |
| MI     | •                       | No connection      | Re/programming, Configuration |
| 00     | Select VI/MI            |                    | Immobilizer                   |
| -      | ion Setting<br>Sub mode | Language Setting   | Maintenance                   |
| \$?'   | /DR                     |                    | ]                             |

Figure 6

12. Check the box to confirm the precaution instructions have been read, and then select **Next**.

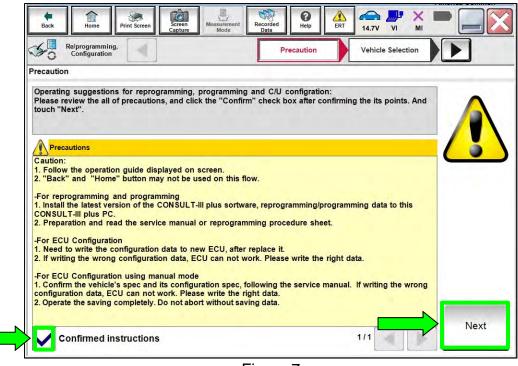

Figure 7

13. Select the correct Vehicle Name and Model Year.

| Re/programmin<br>Configuration |               | Precaution                | Vehicle Selection       | Vehicle Confirmation |               |
|--------------------------------|---------------|---------------------------|-------------------------|----------------------|---------------|
| Automatic Se                   | election(VIN) | Manual Selec              | tion(Vehicle Name)      |                      |               |
| hicle Name :                   |               |                           | -                       | Model Year :         | Sales Channel |
| *MURANO<br>Camp:P8201          | CUBE          | MURANO Cross<br>Cabriolet | PATI                    | 2021MY               | NISSAN        |
| 350Z                           | FRONTIER      | MURANO Hybrid             | QA SHQAI/Rogue<br>Sport | 2020MY(ver.2)        | INFINITI      |
| 370Z                           | JUKE          | NISSAN GT-R               | QUEST                   | 2020MY(ver.1)        | DATSUN        |
| 370Z Convertible               | JUKE NISMO    |                           | ROGUE                   | 2019MY               |               |
| ALTIMA                         | KICKS         | NV                        | ROGUE Hybrid            | 2018MY(ver.2)        |               |
| ALTIMA coupe                   | LEAF          | NV200                     | ROGUE Select            | 2018MY(ver.1)        |               |
| ALTIMA Hybrid                  | MAXIMA        | NV200 TAXI                | SENTRA                  | 2017MY               | _             |
| ALTIMA sedan                   | MICRA         | PATHFINDER                | TITAN                   | 2016MY               | CLEAR         |
| ARMADA                         | MURANO        | PATHFINDER                | VERSA Hatchback         | 2015MY               | ſ             |

Figure 8

- 14. Verify the correct VIN is populated.
- 15. Select Confirm.

| Configuration                      | Messarement<br>Mode<br>Wehicle Confirmation<br>Wehicle Selection<br>Wehicle Confirmation<br>South "Confirm". In case you want to select another vehicle, |         |
|------------------------------------|----------------------------------------------------------------------------------------------------|---------|
| VIN or Chassis #<br>Vehicle Name : | XXXXXXXXXXXXXXXXXXXXXXXXXXXXXXXXXXXXXXX                                                                                                    |         |
| Model Year                         | 2021MY                                                                                                    |         |
|                                    | 1/1                                                                                                    |         |
|                                    |                                                                                                    | Change  |
|                                    |                                                                                                    | Confirm |

Figure 9

16. Select Confirm.

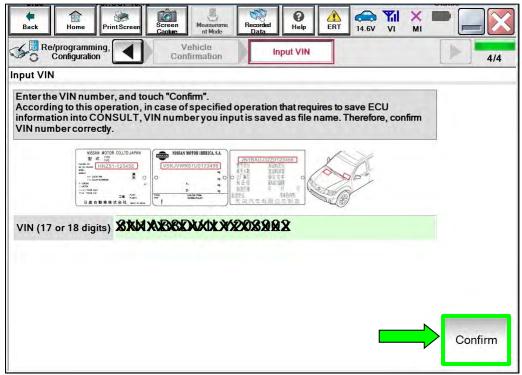

Figure 10

## 17. Select METER/M&A.

|                                                          |                                      | Operation Selection   |  |
|----------------------------------------------------------|--------------------------------------|-----------------------|--|
| n Selection                                              |                                      |                       |  |
| :h "system".<br>se ECU you want to operate is not listed | below, the vehicle or model year mig | ht be selected wrong. |  |
|                                                          |                                      |                       |  |
|                                                          |                                      |                       |  |
| x                                                        |                                      | ×                     |  |
| ENGINE                                                   | IVC                                  | IPDM E/R              |  |
| MULTI AV                                                 | 8ch GW 2                             | AIR PRESSURE MONITOR  |  |
|                                                          | WL CHG                               | METER/M&A             |  |
| HANDS FREE MODULE                                        |                                      | LASER/RADAR           |  |
| 6ch CAN GATEWAY                                          | EPS/DAST 3                           |                       |  |
|                                                          | EPS/DAST 3<br>ABS                    | AUTO DRIVE POS.       |  |

Figure 11

# 18. Select Reprogramming.

| Back Home Print Screen Captu                                                                              |                                       | 14.7V VI MI                                                                                      |
|----------------------------------------------------------------------------------------------------|---------------------------------------|--------------------------------------------------------------------------------------------------|
| Re/programming,<br>Configuration                                                                          | ystem Selection Operation Selection   | 6/6                                                                                              |
| Operation Selection                                                                                       |                                       |                                                                                                  |
| Touch "Operation".<br>In case over write current ECU, touch "<br>In case replacement of ECU, select an op |                                       |                                                                                                  |
| REPROGRAMMING                                                                                             | In case you want to reprogramming ECU | touch "Reprogramming"                                                                            |
| Reprogramming                                                                                             |                                       |                                                                                                  |
| Replacement OF ECU                                                                                        |                                       |                                                                                                  |
| Programming (Blank ECU)                                                                                   |                                       |                                                                                                  |
| Before ECU<br>Replacement                                                                                 | After ECU Replacement                 | Touch "Before ECU Replacement",<br>Operation log with part number is saved<br>to CONSULT.        |
| VEHICLE CONFIGURATION                                                                                     |                                       |                                                                                                  |
| Configuration                                                                                             |                                       | Touch "Before ECU Replacement",<br>Operation log with configuration data is<br>saved to CONSULT. |
|                                                                                                    | 4                                     |                                                                                                  |

Figure 12

Find the ECU Part Number and write it on the repair order, and then select Save.
NOTE: This is the current Part Number (P/N).

| Image: Back     Image: Back     Image: Back | Resourcement Data                                                                                           | •    |
|----------------------------------------------------------------------------------------------------|----------------------------------------------------------------------------------------------------|------|
| Re/programming,<br>Configuration                                                                                                    | Selection Save ECU Data                                                                                     | 7/7  |
| Save ECU Data                                                                                                    |                                                                                                    |      |
|                                                                                                    | irrent part number as listed below to CONSULT.<br>selecting suitable operation log. Operation log is erased |      |
| File Label                                                                                                    | XXXIIIXIIIIXIIIXIIXIIXIIXIIXXIIXXX                                                                          |      |
| Operation                                                                                                    | REPROGRAMMING                                                                                               |      |
| System                                                                                                    | METER/M&A                                                                                                   |      |
| Part Number                                                                                                    | X XXXXXXXXXXXXX                                                                                             |      |
| Vehicle                                                                                                    | T33ROGUE                                                                                                    |      |
| VIN                                                                                                    | X X XIKOBXOL IS 2021 IS 2446 BX X X                                                                         |      |
| Date                                                                                                    | X9929/X342X X9X28 X3                                                                                        | Save |
|                                                                                                    |                                                                                                    | Save |

Figure 13

20. Check the box to confirm the precaution instructions have been read, and then select **Next**.

**NOTE:** Use the arrows (if needed) to view and read all of the precautions.

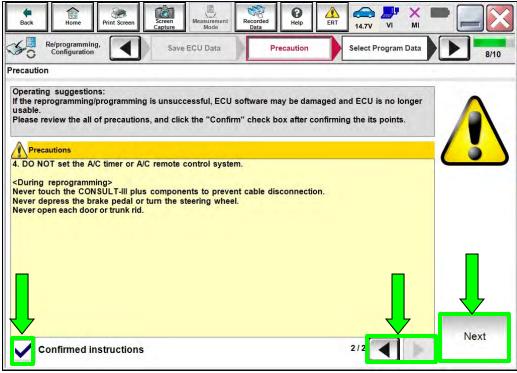

Figure 14

21. Find and select the **Current Part Number** that matches what was written down in step 19 on page 10, and then select **Next**.

| In case |                       | gramming data listed below.<br>lata is listed below, confirm the vehicle<br>SULT. | selection, VIN and |  |
|---------|-----------------------|-----------------------------------------------------------------------------------|--------------------|--|
|         | System                | METER/M&A                                                                         |                    |  |
|         | Current Part Number   | Part Number After Repro/programming                                               | Other Information  |  |
|         | ****                  | <b>XXXXXXXXXX</b>                                                                 | <b>XXXXX XXX</b>   |  |
|         | X X2373037903949X X X | XXXXXXXXXXXX                                                                      | X XEXEX BEREX      |  |
|         |                       |                                                                                   |                    |  |
|         |                       |                                                                                   |                    |  |

Figure 15

22. Review the data on the screen and select **Next**.

| Back Rome Print Screen Capture         | Measurement<br>Mode Recorded<br>Data Help ERT 14.7V VI MI                                                                   | •         |  |
|----------------------------------------|----------------------------------------------------------------------------------------------------|-----------|--|
| Re/programming,<br>Configuration       | Precaution Select Program Data Confirm Vehicle Condition                                                                    | 9/10      |  |
| Select Program Data                    |                                                                                                    |           |  |
| vehicle.                               | mming data is NOT displayed, only one data is available for this<br>ng is wrong, touch "Re-select", and confirm the vehicle |           |  |
| Part Number After Repro/programming    | XX37X16FUSEXX                                                                                                    |           |  |
| Current Part Number                    | XXXXXXXXXXXX                                                                                                    |           |  |
| Vehicle                                | Vehicle ROGUE T33                                                                                                    |           |  |
| VIN                                    | XXXXXXXXXXXXXXXXXXXXXXXXXXXXXXXXXXXXXXX                                                                                     |           |  |
| System                                 | METER/M&A                                                                                                    |           |  |
| Other Information                      | P33A NAM                                                                                                    | Re-select |  |
| Expected time to finish re/programming | 40min                                                                                                    |           |  |
|                                        |                                                                                                    | Next      |  |

Figure 16

23. Follow the on-screen instructions, and then select **Next**.

| Image: Back     Image: Back     Image: Back |       |
|----------------------------------------------------------------------------------------------------|-------|
| Refprogramming, Configuration Select Program Data Confirm Vehicle Condition                                                                                                    | 10/10 |
| Confirm Vehicle Condition                                                                                                    |       |
| Operate according to the following procedures.                                                                                                    |       |
| 1<br>Remove the terminal caps of battery, and connect battery charger to battery.                                                                                                    |       |
|                                                                                                    |       |
|                                                                                                    |       |
| 2<br>Adjust the battery charger output so that the vehicle battery voltage is between 12.0V and                                                                                                    |       |
| 13.5V. The vehicle battery voltage is shown on the top-right of this screen                                                                                                    |       |
|                                                                                                    |       |
| 3<br>Confirm the RESULT is OK, touch "Next".                                                                                                    |       |
|                                                                                                    |       |
|                                                                                                    |       |
| Result OK                                                                                                    | Next  |
|                                                                                                    |       |

Figure 17

24. Confirm the battery voltage is within acceptable limits, and then select **Start**.

| of range, reprogramming or pr | l items indicate | OK, and touch "S | dition correctly.<br>Start". In case the vehi | icle condition is |      |
|-------------------------------|------------------|------------------|-----------------------------------------------|-------------------|------|
| Monitor Item                  | Value            | Unit             | Judgment                                      | Condition         |      |
| BATTERY VOLTAGE               | 11.5             | v                | ок                                            |                   |      |
| SPEED METER                   | 0                | km/h             | ок                                            |                   |      |
|                               |                  |                  |                                               | /1                | Star |

Figure 18

#### 25. Allow Transfer Data to complete.

| Back Home Print                                   | Screen Capture Mode              | Recorded<br>Data | ERT 14.7V |       |
|---------------------------------------------------|----------------------------------|------------------|-----------|-------|
| Re/programming,<br>Configuration                  | User Authentication              | Transfer Data    |           | 12/12 |
| Transfer Data                                     |                                  |                  |           |       |
| Transfer data to VI<br>DO NOT disconnect VI. Plea | ase wait for complete to transfe | er to VI.        |           |       |
| Estimated Time                                    | XXXmin                           | ]                |           |       |
| Transfer<br>CONSULT to VI                         |                                  |                  |           | 30%   |
| Transfer<br>VI to ECU                             |                                  |                  |           | 0%    |
|                                                   |                                  |                  |           |       |

Figure 19

26. Once the update completes, select **Next**.

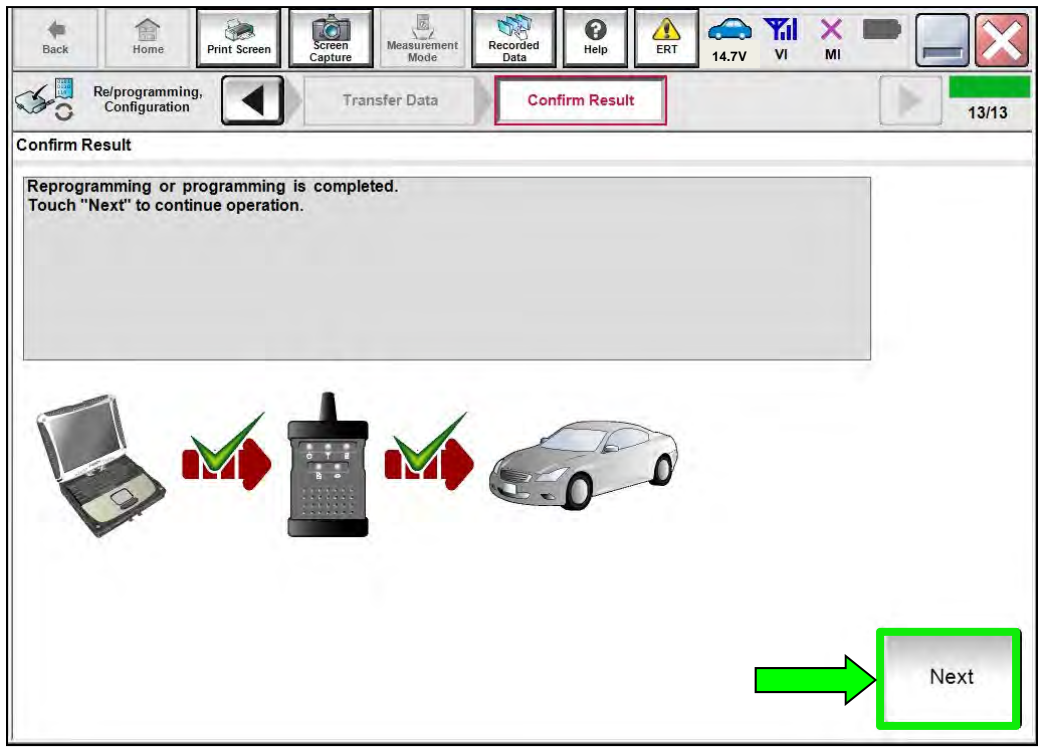

Figure 20

## 27. Erase All DTCs.

• Follow the on-screen instructions as shown in Figure 21 and Figure 22.

| Back Home Print Screen                   | Screen<br>Capture    | Recorded Data  | A I I I I I I I I I I I I I I I I I I I |     |
|------------------------------------------|----------------------|----------------|-----------------------------------------|-----|
| Re/programming,<br>Configuration         | Confirm Result       | Erase All DTCs | Print Result /<br>Operation Complete    | 6/7 |
| Erase All DTCs                           |                      |                |                                         |     |
| According to the instruction below, e    | rase All DTCs.       |                |                                         |     |
|                                          |                      |                |                                         |     |
| 1<br>Turn ignition switch / power switch | to the OFF position. |                | OCK                                     | OCK |
|                                          |                      |                | $(\Theta)$                              |     |
|                                          |                      |                | UN TRAY                                 | OFF |
| Current status of ignition switch        | ON                   |                |                                         |     |
|                                          |                      | 1              |                                         |     |
|                                          |                      |                |                                         |     |
|                                          |                      |                |                                         |     |
|                                          |                      |                |                                         |     |
|                                          |                      |                |                                         |     |

Figure 21

• Select Next.

| Back Home Print Screen                   | Screen<br>Capture Mode        | corded Help       | ERT 14.7V VI                  | <u>м</u> і |         |
|------------------------------------------|-------------------------------|-------------------|-------------------------------|------------|---------|
| Re/programming,<br>Configuration         | Confirm Result                | Erase All DTCs    | Print Result<br>Operation Com |            | 6/7     |
| Erase All DTCs                           |                               |                   |                               |            |         |
| According to the instruction below, e    | rase All DTCs.                |                   |                               |            |         |
| 1                                        |                               | Januara           |                               |            |         |
| Turn ignition switch to the ON posi      | tion, then All DTCs are autor | natically erased. |                               |            | LUN LON |
| Current status of ignition switch        | OFF                           |                   |                               |            |         |
| If the current status of ignition switcl |                               |                   | ne status of                  | ⇒[         | Next    |

Figure 22

# 28. Allow Erase All DTCs to complete.

| Back Home Prin                                     | t Screen Capture Measurement Mode | Recorded Data       | 14.7V VI MI                          | -     |
|----------------------------------------------------|-----------------------------------|---------------------|--------------------------------------|-------|
| Re/programming,<br>Configuration                   | Confirm Result                    | Erase All DTCs      | Print Result /<br>Operation Complete | 14/15 |
| Erase All DTCs                                     |                                   |                     |                                      |       |
| According to the instruction                       | Please Wait                       |                     |                                      |       |
| 1<br>Turn ignition switch to                       | ERASE                             |                     |                                      |       |
| Current status of i<br>switch                      |                                   |                     |                                      |       |
| If the current status c<br>the actual vehicle igni | tion switch, touch "NEXT" to go   | to the next screen. |                                      | Next  |

Figure 23

- 29. Follow the on-screen instructions to print the screen (Figure 24) and attach it to the repair order.
- 30. Select **Confirm**.

| Back Home Print Screen S                                                                                                    | measurement<br>Mode Recorded<br>Data                                            | ERT 14.7V VI MI                 | -                  |
|----------------------------------------------------------------------------------------------------|---------------------------------------------------------------------------------|---------------------------------|--------------------|
| Re/programming,<br>Configuration                                                                                                    | Erase All DTCs Print Result<br>Operation Comp                                   |                                 | 7/7                |
| Print Result / Operation Complete                                                                                                    |                                                                                 |                                 |                    |
| All tasks are completed. Confirm LAN<br>In case CONSULT can NOT immediate<br>temporally storage of this page. Touch<br>Data Folder" on desk top, and open the | ly access to LAN or printer, Screen Ca<br>"Screen Capture", and save it. Screen | oture function is available for |                    |
| Part number after<br>Reprog/programming                                                                                                    | xxxxx                                                                           | xxxx                            |                    |
| Part number before<br>Reprog/programming                                                                                                    | xxxxx                                                                           | xxxxx                           |                    |
| Vehicle                                                                                                    | T33 R0                                                                          | DGUE                            |                    |
| VIN                                                                                                    | XXXXXXXXXXXXXXXXXXXXXXXXXXXXXXXXXXXXXXX                                         | K20XX3434                       | Print              |
| System                                                                                                    | METER                                                                           | 2/M&A                           |                    |
| Date                                                                                                    | XXXXXXXXXXXXXXXXXXXXXXXXXXXXXXXXXXXXXXX                                         | XXXXXXXX                        | Other<br>Operation |
|                                                                                                    |                                                                                 | 1/1                             | Confirm            |

Figure 24

## 31. Select Home.

| Back Home Print Screen                                                                                          | Screen<br>Capture Mode Recorded Data                                                                                                    |                    |
|----------------------------------------------------------------------------------------------------|----------------------------------------------------------------------------------------------------|--------------------|
| Re/programming,<br>Configuration                                                                                | Erase All DTCs Print Result /<br>Operation Complete                                                                                                    | 7/7                |
| Print Result / Operation Complete                                                                               |                                                                                                    |                    |
| All tasks are completed. I<br>In case CONSULT can NC<br>temporally storage of this<br>Data Folder" on desk top, | "Complete Operation" Screen is no longer shown after<br>backing Home once. In case "Complete Operation" Screen is<br>necessary document, touch "Cancel" to back previous screen.<br>Erasing process is not performed to "No support for All DTC"<br>system. Erase it in Self-Diag Results screen of each system. |                    |
| Part number after<br>Reprog/programming                                                                         |                                                                                                    |                    |
| Part number before<br>Reprog/programming                                                                        |                                                                                                    |                    |
| Vehicle                                                                                                    |                                                                                                    |                    |
| VIN                                                                                                    | Home Cancel                                                                                                    | Print              |
| System                                                                                                    |                                                                                                    |                    |
| Date                                                                                                    | X XX XX XX XX XX XX XX XX XX XX XX XX X                                                                                                    | Other<br>Operation |
|                                                                                                    | 1/1                                                                                                    | Confirm            |

Figure 25

## **CLAIMS INFORMATION**

### Submit a Primary Part (PP) type line claim using the following claims coding:

| DESCRIPTION             | PFP | OP CODE | SYM | DIA | FRT |
|-------------------------|-----|---------|-----|-----|-----|
| Reprogram Display Meter | (1) | RX4WAA  | ZE  | 32  | 0.6 |

(1) Reference the electronic parts catalog and use the Display Meter (24809-\*\*\*\*) as the Primary Failed Part (PFP).

### AMENDMENT HISTORY

| PUBLISHED DATE | REFERENCE  | DESCRIPTION                            |
|----------------|------------|----------------------------------------|
| May 21, 2021   | NTB21-041  | Original bulletin published            |
| May 26, 2021   | NTB21-041A | TSB temporarily suspended              |
| June 29, 2021  | NTB21-041B | TSB republished with changes to page 2 |